# **Uživatelská příručka Camileo BW10**

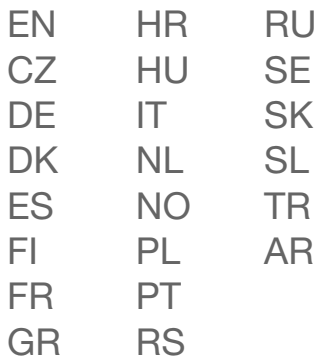

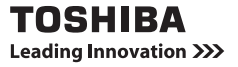

# <span id="page-1-0"></span>**ÚVOD**

Vítáme vás a děkujeme za nákup výrobku TOSHIBA.

Pro usnadnění obsluhy dodáváme k výrobku TOSHIBA dvě příručky:

- a) Stručnou základní příručku a
- b) a tuto podrobnou Uživatelskou příručku ve formátu PDF.

Před použitím videokamery si tyto pokyny pečlivě přečtěte. Uchovejte tuto příručku na bezpečném místě, abyste do ní mohli později nahlédnout.

## **Symboly použité v této příručce**

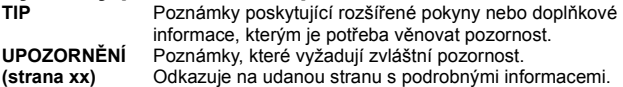

# **POŘIZOVÁNÍ SNÍMKŮ, PŘEHRÁVÁNÍ A UKLÁDÁNÍ**

## **PŘED ZÁZNAMEM VE VODĚ**

Ujistěte se, že kryt zásuvky i kryt konektoru jsou zavřené. Pokud je kryt otevřený, voda pronikne do videokamery a poškodí ji. Při zavírání krytu zásuvky a krytu konektoru se ujistěte, že se v gumovém těsnění nezachytil žádný cizí předmět, například písek, vlas, prach atd.

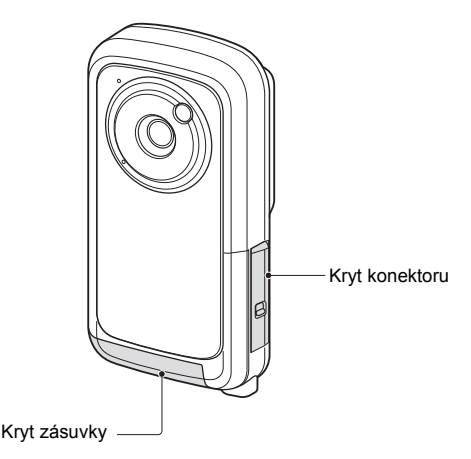

Na některých místech videokamery se může hromadit voda, ale neovlivňuje to voděodolnost videokamery.

## **PŘIPRAVTE BATERII A KARTU**

## **Při prvním použití**

Baterie je již vložena ve videokameře. Vyjměte baterii z videokamery, odstraňte izolační pásku a vložte baterii zpět do videokamery.

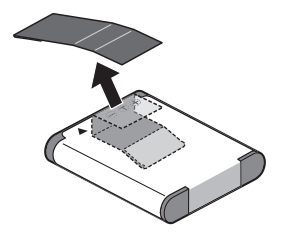

## **Instalace baterie a karty**

Nainstalujte kartu a dodanou baterii.

- Karta nepatří mezi dodané příslušenství. Zakupte komerčně dostupnou kartu.
- i Videokamera má vnitřní paměť, která umožňuje nahrávat a ukládat nahraná data, i když není vložena žádná karta.

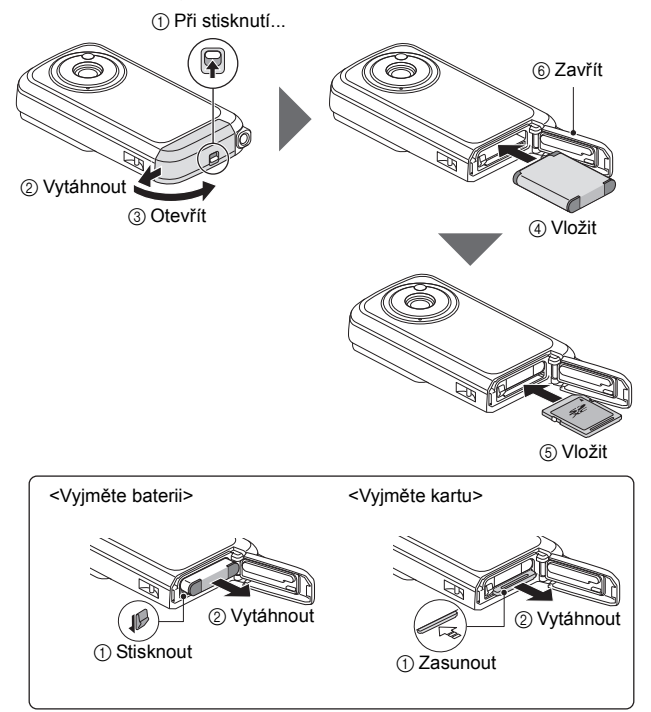

### **UPOZORNĚNÍ Kryt zásuvky a kryt konektoru pevně zavřete.**

· Pokud některý kryt zůstane otevřený nebo nebude zavřený úplně. videokamera nebude voděodolná. Při zavírání krytu zkontrolujte, že se v gumovém těsnění nezachytil žádný cizí předmět, například písek, vlas, prach atd.

## **Nabíjení baterie**

- **1 Stisknutím tlačítka napájení vypněte videokameru.**
	- h Baterii nelze nabíjet, když je videokamera zapnutá.

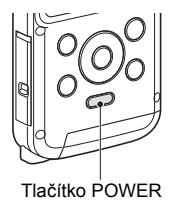

<span id="page-5-0"></span>**2 K připojení videokamery k počítači použijte vyhrazený kabel rozhraní USB (součástí dodávky).**

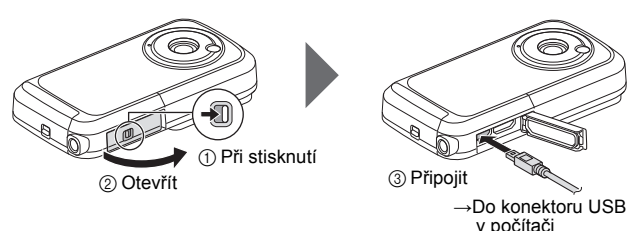

## **3 Zapněte počítač.**

- Zahájí se nabíjení.
- Multiindikátor při nabíjení svítí nepřerušovaně oranžově.
- Když se nabíjení dokončí, indikátor zhasne.
- h Nabíjení zabere přibližně 220 minut.

### **UPOZORNĚNÍ**

### **Při nabíjení...**

- i Při nabíjení baterie videokameru nezapínejte. Baterii nelze nabíjet, když je videokamera zapnutá.
- i Při nabíjení baterie nevypínejte počítač. Baterii nelze nabíjet, když je počítač vypnutý.
- i U některých počítačů může existovat možnost nabíjení baterie, i když je počítač vypnutý.

Vaše kamera BW10 byla dodána s kabelem USB pro možnost dobíjení baterie pres pripojení USB na vašem pocítaci. Pokud chcete kameru dobít s použitím elektrické zásuvky, je treba zakoupit sítový USB adaptér (není dodaný spolecností Toshiba), který splnuje následující minimální technické požadavky:

Výstup SS 5 V více než 500 mA

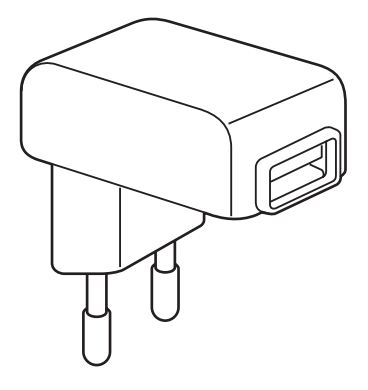

## **Pořizování snímků**

- **1 Stiskněte a podržte tlačítko POWER alespoň 1 sekundu, aby se videokamera zapnula.**
	- Pokud se zobrazí obrazovka pro nastavení data a času, stiskněte dvakrát tlačítko MENU, aby se zavřela. **Postup nastavení data a času viz [strana 16.](#page-28-0)**
- **2 Nahrávání. Chcete-li nahrát videoklip:**
	- $\cdot$  Stisknutím tlačítka  $\Box$ zahájíte nahrávání videoklipu.
	- $\cdot$  Dalším stisknutím tlačítka [  $\mathbf{I}$ ] nahrávání ukončíte.

### **Pořízení fotografie:**

- $\cdot$  Stiskněte tlačítko [ $\bullet$ ].
- Zachytí se statický snímek.

 $[\Box]$  – tlačítko (Tlačítko pro nahrávání videa) [ **D** ] – tlačítko (Tlačítko pro pořízení fotografie) Tlačítko MENUTlačítko POWER Čas nahrávání **2 M** Folkstû o <del>d</del>  **REC 00:00:09**  $\geqslant$  **5** Zbývající čas pro nahrávání

## **Přehrávání**

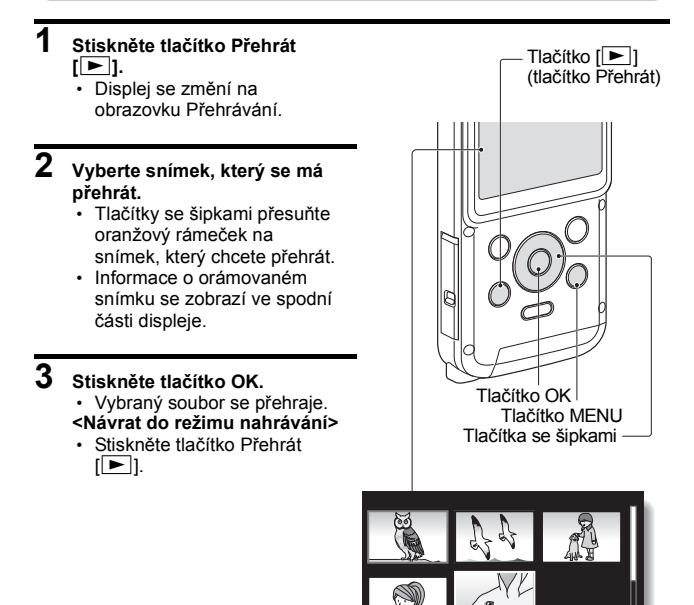

**2010.12.24 14:25 100-0011**

Oranžový rámeček

Indikace zbývající kapacity baterie

## **Mazání souborů**

- **1 Na displeji v kroku 2 přesuňte oranžový rámeček na soubor, který chcete smazat, a stiskněte tlačítko MENU.**
- 
- **2 Vyberte "SMAZAT JEDEN" a stiskněte tlačítko OK.**

 $\cdot$  Pokud stisknete  $\lceil \blacktriangleleft \rceil$  nebo  $\lceil \blacktriangleright \rceil$ , zobrazí se obrazovka pro smazání jiného souboru.

**3 Až dokončíte mazání souborů, stiskněte tlačítko MENU.** 

### **Až videokameru přestanete používat...**

Stiskněte tlačítko POWER alespoň na 1 sekundu, aby se videokamera vypnula.

## **Kopírování dat z videokamery do počítače**

Připojte videokameru k počítači a zkopírujte požadovaná data do počítače.

### **1 Zapněte počítač a připojte videokameru k počítači dodaným vyhrazeným kabelem rozhraní USB.**

<span id="page-10-0"></span>• Tímto kabelem propojte konektor USB videokamery a konektor USB počítače.

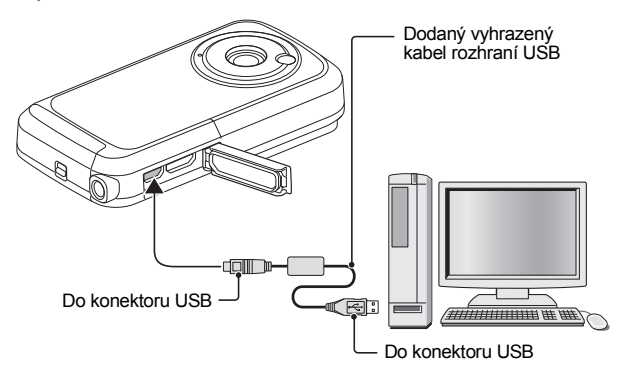

## **2 Zapněte videokameru [\(strana 13\)](#page-25-0).**

 $\cdot$  Na displeii videokamery se zobrazí obrazovka Připojení USB.

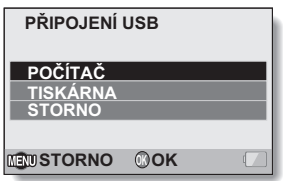

- **3 Vyberte "POČÍTAČ" a stiskněte tlačítko OK.**
	- h Zobrazí se obrazovka pro výběr režimu připojení počítače.
- **OK PŘIPOJENÍ USB ČTEČKA KARET YouTube MTP PC KAMERA STORNO EMSTORNO**
- **4 Vyberte "ČTEČKA KARET" a stiskněte tlačítko OK.**
- **5 Zkopírujte data z videokamery do počítače.**

## **Odpojení videokamery**

### **UPOZORNĚNÍ**

- Chcete-li videokameru odpojit, řiďte se následujícím postupem. Nedodržení tohoto postupu může způsobit chybnou činnost počítače nebo poškodit soubory ve videokameře.
- **1 Klepněte levým tlačítkem myši na ikonu pro bezpečné odebrání hardwaru na hlavním panelu.**
	- h Zobrazí se seznam zařízení připojených ke konektoru USB počítače.

## **2 Klepněte levým tlačítkem na jednotku videokamery (E:).**

- Videokameru lze nyní odpojit.
	- h Označení jednotky (E:) ve vašem počítači se může lišit.

#### **TIP**

#### **Softwarová aplikace**

Na dodaném disku DVD-ROM najdete následující softwarové aplikace.

- CAMILEO aplikace pro odesílání dat Pokud je aplikace nainstalována a videokamera je připojena k počítači v režimu YouTube, videokamera může odesílat data na YouTube.
- · Zkušební verze softwaru MAGIX Video deluxe 15 Plus Pro úpravy filmů. 30denní zkušební verze.

## **OBSAH**

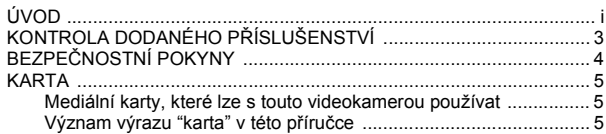

## **[NASTAVENÍ](#page-18-0)**

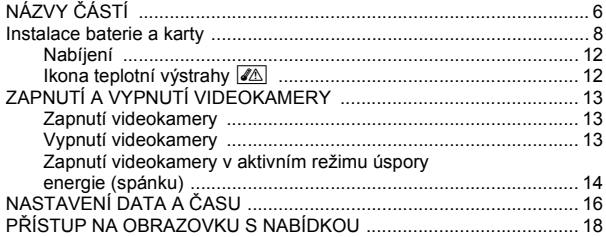

## **POŘ[IZOVÁNÍ SNÍMK](#page-32-0)Ů**

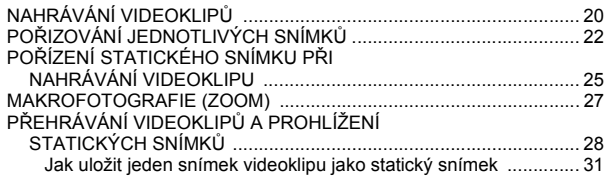

## PŘIPOJENÍ K TELEVIZORU

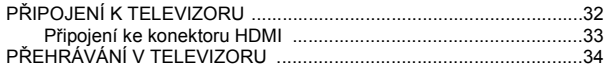

### **DODATKY**

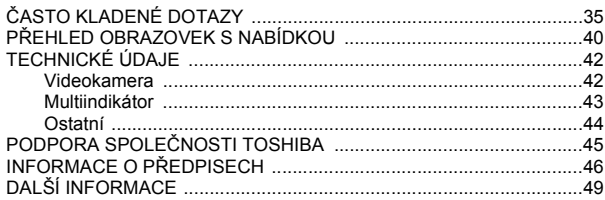

## <span id="page-15-0"></span>**KONTROLA DODANÉHO PŘÍSLUŠENSTVÍ**

**• DVD se softwarem a uživatelská příručka (DVD-ROM): 1**

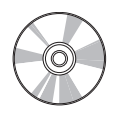

i **Vyhrazený kabel rozhraní USB (strana [v](#page-5-0), [x](#page-10-0), [9\)](#page-21-0): 1**

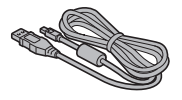

**• Baterie typu Li-ion: 1** 

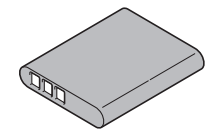

i **Poutko na ruku: 1**

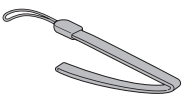

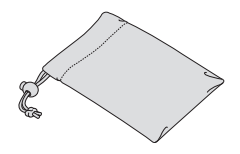

- i **Měkké pouzdro: 1** i **Stručná základní příručka**
	- i **Záruční list**

# <span id="page-16-0"></span>**BEZPEČNOSTNÍ POKYNY**

- 1. Nedopusťte, aby kamera spadla nebo narazila, ani ji nerozebírejte, jinak záruka ztratí platnost.
- 2. Nevystavujte videokameru vysokým teplotám a nenechávejte ji na přímém slunečním světle. Videokamera by se tak mohla poškodit.
- 3. Používejte videokameru opatrně. Netlačte silně na tělo videokamery.
- 4. Pro vlastní bezpečnost nepoužívejte videokameru při vichřici nebo blescích.
- 5. Nepoužívejte baterie s jinými technickými údaji. Mohlo by vzniknout potenciální nebezpečí vážné škody.
- 6. Pokud zařízení dlouho nepoužíváte, vyjměte baterii, protože baterie se zhoršenou kvalitou může ovlivnit funkčnost videokamery.
- 7. Pokud baterie vykazuje známky netěsnosti nebo deformace, vyjměte ji.
- 8. Používejte pouze příslušenství dodané výrobcem.
- 9. Nenechávejte videokameru v dosahu dětí.

### **UPOZORNĚNÍ**

- 10. Pokud je baterie nahrazena nesprávným typem, hrozí nebezpečí výbuchu.
- 11. Použité baterie likvidujte v souladu s příslušnými pokyny.

## <span id="page-17-0"></span>**KARTA**

### <span id="page-17-1"></span>**Mediální karty, které lze s touto videokamerou používat**

Do videokamery lze vložit a používat v ní následující typy karet:

- · Paměťová karta SD
- i Paměťová karta SDHC
- i Paměťová karta SDXC

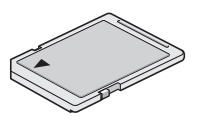

### <span id="page-17-2"></span>**Význam výrazu "karta" v této příručce**

i Paměťové karty SD, SDHC a SDXC, které lze ve videokameře používat, jsou v této příručce uváděny jako "karty".

# <span id="page-18-1"></span><span id="page-18-0"></span>**NÁZVY ČÁSTÍ**

## **Přední část**

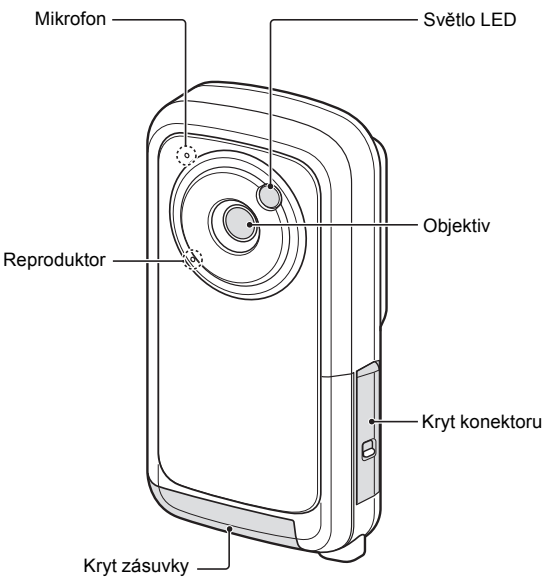

## **Zadní strana**

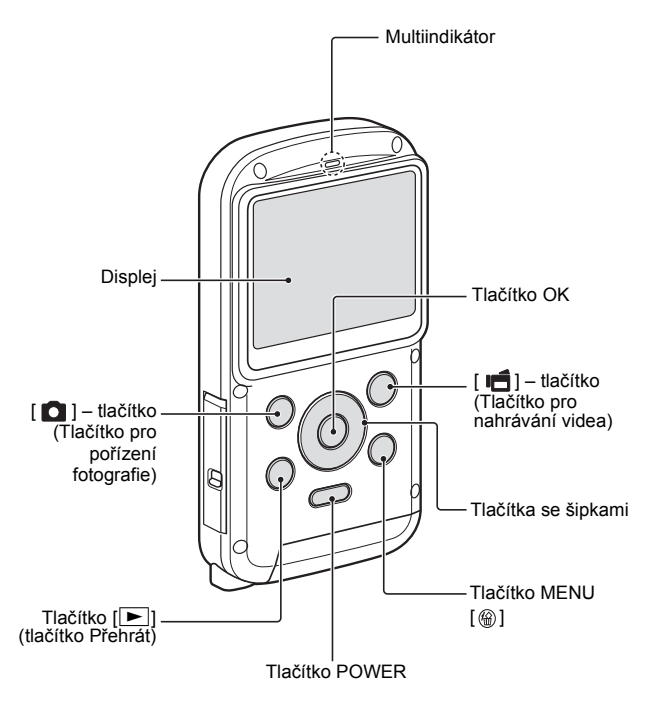

## <span id="page-20-0"></span>**Instalace baterie a karty**

Nainstalujte kartu a dodanou baterii.

- i Karta nepatří mezi dodané příslušenství. Zakupte komerčně dostupnou kartu.
- i Videokamera má vnitřní paměť, která umožňuje nahrávat a ukládat nahraná data, i když není vložena žádná karta.

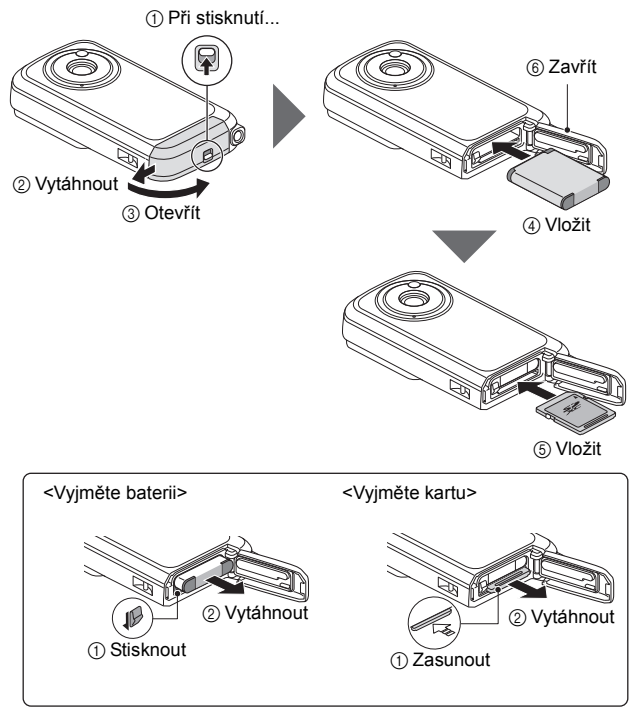

### **UPOZORNĚNÍ Kryt zásuvky a kryt konektoru pevně zavřete.**

· Pokud některý kryt zůstane otevřený nebo nebude zavřený úplně. videokamera nebude voděodolná. Při zavírání krytu zkontrolujte, že se v gumovém těsnění nezachytil žádný cizí předmět, například písek, vlas, prach atd.

## **Nabíjení baterie**

### **1 Stisknutím tlačítka napájení vypněte videokameru.**

h Baterii nelze nabíjet, když je videokamera zapnutá.

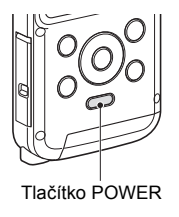

<span id="page-21-0"></span>**2 K připojení videokamery k počítači použijte vyhrazený kabel rozhraní USB (součástí dodávky).**

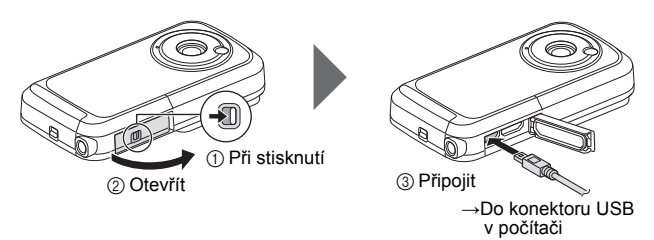

## **3 Zapněte počítač.**

- Zahájí se nabíjení.
- Multiindikátor při nabíjení svítí nepřerušovaně oranžově.
- Když se nabíjení dokončí, indikátor zhasne.
- Nabíjení zabere přibližně 220 minut.

### **UPOZORNĚNÍ**

### **Při nabíjení...**

- i Při nabíjení baterie videokameru nezapínejte. Baterii nelze nabíjet, když je videokamera zapnutá.
- i Při nabíjení baterie nevypínejte počítač. Baterii nelze nabíjet, když je počítač vypnutý.
- U některých počítačů může existovat možnost nabíjení baterie, i když je počítač vypnutý.

### **TIP**

### **Chcete-li kartu formátovat**

- 1 Vložte kartu do videokamery a stiskněte tlačítko POWER (strany [8](#page-20-0) a [13\)](#page-25-1).
- 2 Stiskněte tlačítko MENU.
- 3 Vyberte "FORMÁTOVAT" a stiskněte tlačítko OK.
	- · Zobrazí se obrazovka Formátovat. Naformátujte kartu podle pokynů na obrazovce.

### **Pořizování záznamu bez vložené karty**

i Pokud je vložena karta, snímky se na ni zaznamenávají a tak se z ní přehrávají. Pokud není vložena žádná karta, snímky se zaznamenávají do interní paměti videokamery, odkud se také přehrávají. Pokud je videokamera zapnutá, ale neobsahuje žádnou kartu, na displeji se zobrazí ikona interní paměti m, abyste věděli, že se zachycené snímky uloží do interní paměti videokamery.

### **UPOZORNĚNÍ**

### **Nenabíjejte baterii bezprostředně poté, co byla videokamera dlouhou dobu souvisle používána**

i Baterie se při dlouhém souvislém používání videokamery zahřeje. Pokud se baterii v tomto stavu pokusíte nabít, multiindikátor může oranžově blikat a baterii nemusí být možné nabít. Před nabitím vyčkejte, až baterie vychladne.

### **Zdá se vám, že baterie zvětšila svůj objem?**

i Ve videokameře se používá baterie typu lithium-ion, která může v teplém prostředí nebo při opakovaném použití zvětšit svůj objem, ale nepředstavuje tím bezpečnostní riziko. Baterii, která se kvůli zvětšenému objemu obtížně vkládá, může být poté těžké vyjmout z prostoru na baterii. V takovém případě přestaňte baterii používat a nahraďte ji novou baterií.

### **Nepoužívejte baterii s odstraněným štítkem nebo vnějším potahem**

i V takovém případě může dojít k poruše.

### **TIP**

### **Interní záložní baterie**

i Interní baterie videokamery umožňuje zachovat nastavení data a času i nastavení pro pořizování snímků. Záložní baterie se plně nabije, když je baterie ve videokameře ponechána přibližně 2 dny bez vyjímání. Záložní baterie v plně nabitém stavu zachová nastavení videokamery přibližně 7 dní.

### **Pokud kameru dlouhou dobu nepoužíváte, vyjměte baterii**

• Videokamera odebírá malé množství energie, i když je vypnutá, doporučujeme proto baterii z videokamery vyjmout, pokud ji nebudete dlouhou dobu používat. Pokud je baterie z kamery dlouho vyjmuta, nastavení data a času se může vynulovat. Před opětovným použitím videokamery nezapomeňte zkontrolovat správnost nastavení videokamery.

### **Nabíjení při připojení ke konektoru USB**

- i Baterii lze nabíjet, když je videokamera připojena k počítači.
- Je nicméně potřeba poznamenat, že délka nabití závisí na provozním stavu videokamery.
- i Připojte vyhrazený kabel rozhraní USB ke konektoru USB v počítači. Nepřipojujte jej ke konektoru USB v monitoru, na klávesnici ani v rozbočovači USB.
- i Pokud videokameru nebudete delší dobu používat, odpojte od ní vyhrazený kabel rozhraní USB.

## <span id="page-24-0"></span>**Nabíjení**

Nabíjení probíhá pouze tehdy, když je videokamera vypnutá nebo když je aktivována funkce úspory energie nebo funkce spánku. Nabíjení neprobíhá, když je videokamera v režimu nahrávání nebo v režimu přehrávání.

## <span id="page-24-1"></span>**Ikona teplotní výstrahy** \

Pokud při používání videokamery vzroste teplota baterie nebo vnitřku videokamery (nepočítaje baterii), zobrazí se ikona teplotní výstrahy  $\mathscr{A}\mathbb{A}$ , jak je popsáno níže.

- k **Když při používání vzroste teplota baterie nebo vnitřku videokamery (nepočítaje baterii)**
	- Pokud při používání videokamery vzroste teplota baterie nebo vnitřku videokamery (nepočítaje baterii), na displeji se zobrazí ikona teplotní výstrahy  $\sqrt{\omega}$ . Pokud ikona  $\sqrt{\omega}$  nepřerušovaně svítí, můžete stále nahrávat i přehrávat, doporučujeme nicméně přestat videokameru co nejdříve používat a vypnout ji.
	- Pokud teplota dále vzroste, ikona  $\sqrt{\Delta}$  začne blikat a videokamera se automaticky vypne. Videokameru nelze zapnout, dokud teplota neklesne (neboli dokud ikona  $\sqrt{2}$  nepřestane blikat). Před dalším používáním vyčkejte, dokud teplota neklesne.
	- h Při nahrávání videa se 15 sekund před vypnutím spustí časový indikátor s odpočítáváním. Až indikátor zobrazí 0 sekund, nahrávání se zastaví.
	- · Pokud dojde k vypnutí videokamery při vysoké teplotě (tj. když ikona  $\sqrt{\mathbb{A}}$  bliká), nelze ji znovu zapnout, dokud teplota neklesne (čili dokud  $ikona$   $\boxed{\triangle}$  nepřestane blikat).

# <span id="page-25-1"></span><span id="page-25-0"></span>**ZAPNUTÍ A VYPNUTÍ VIDEOKAMERY**

## <span id="page-25-2"></span>**Zapnutí videokamery**

### **1 Stiskněte tlačítko POWER alespoň na 1 sekundu.**

- Pokud tlačítko POWER jednou krátce stisknete, videokamera se přepne do režimu úspory energie.
- Pokud kameru zapnete tlačítkem se šipkou [▲], zobrazí se obrazovka pro nastavení provozních zvuků.

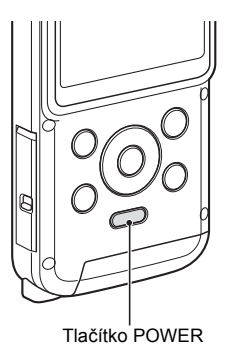

## <span id="page-25-3"></span>**Vypnutí videokamery**

### **1 Stiskněte tlačítko POWER alespoň na 1 sekundu.**

• Videokamera se vypne.

### **TIP**

### **Postup úpravy provozních zvuků**

i Pokud videokameru zapnete stisknutím tlačítka POWER a současně budete držet stisknuté tlačítko se šipkou [A], zobrazí se obrazovka pro změnu provozních zvuků.

### <span id="page-26-0"></span>**Zapnutí videokamery v aktivním režimu úspory energie (spánku)**

Funkce úspory energie (spánku) videokameru automaticky vypne po 1 minutě nečinnosti při pořizování snímků nebo po 5 minutách nečinnosti při přehrávání (tovární přednastavení), aby baterie neztrácela kapacitu.

- Když je režim úspory energie aktivní, můžete napájení obnovit libovolným z následujících způsobů:
	- h **Stiskněte tlačítko POWER.**
- i Až bude režim úspory energie aktivní 10 minut, videokamera se přepne do pohotovostního režimu. V takovém případě můžete napájení obnovit stisknutím tlačítka POWER.
- i Videokamera připojená k počítači nebo tiskárně se vypne přibližně po 12 hodinách.

### **TIP**

### **Okamžitá aktivace režimu úspory energie**

• Stiskněte krátce tlačítko POWER, aby se aktivovala funkce úspory energie.

### **UPOZORNĚNÍ**

### **Pokud se zobrazí ikona** K**...**

i Když zachytíte snímek, zaznamená se také datum a čas jeho pořízení. Pokud nebylo dokončeno nastavení data a času [\(strana 16\)](#page-28-1), datum a čas nelze u zachycených snímků zaznamenat. Ihned po zapnutí videokamery se proto krátce zobrazí upozornění "Nastavit datum a čas", po kterém se na obrazovce Nahrávání zobrazí ikona  $\boxed{0$ ?. Chcete-li se snímky zaznamenat i datum a čas, dokončete toto nastavení ještě před zachycováním snímků.

<Upozornění>

- i Vzhledem k vlastnostem videokamery se vnější povrch může při používání zahřát, nejedná se však o závadu.
- i Pokud videokamera při používání začne být nepříjemně horká, můžete ji přestat dočasně používat, dokud nevychladne, nebo ji můžete na chvíli podržet druhou rukou. Při dlouhém používání videokamery použijte stativ nebo jinou podpěru.

# <span id="page-28-1"></span><span id="page-28-0"></span>**NASTAVENÍ DATA A ČASU**

Při prvním zapnutí po koupi videokamery se zobrazí obrazovka Nastavení hodin. Pokračujte od kroku **4** a nastavte datum a čas.

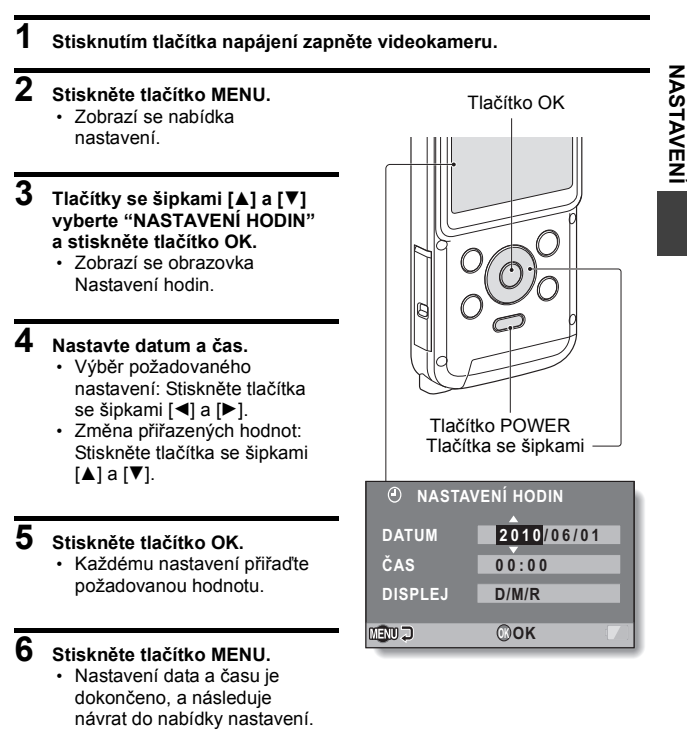

**NASTAVENÍ**

### **TIP**

i Interní baterie za normálních okolností zachová nastavení data a času při výměně baterie. Existuje ale nízká pravděpodobnost, že dojde ke ztrátě nastavení (záložní baterie vydrží přibližně 7 dní). Po výměně baterie a před pořízením snímků či jakýmkoli záznamem doporučujeme zkontrolovat, že nastavení data a času jsou stále správná (postupujte podle kroku **1**).

### **Korekce nastavení data a času**

- 1 Zapněte videokameru.
- 2 Stiskněte tlačítko MENU.
- 3 Vyberte "NASTAVENÍ HODIN" a stiskněte tlačítko OK.
	- Zobrazí se obrazovka pro nastavení data a času.
	- h Zobrazí se aktuální nastavení data a času.
- 4 Vyberte řádek, který chcete změnit, a proveďte korekci.

## <span id="page-30-0"></span>**PŘÍSTUP NA OBRAZOVKU S NABÍDKOU**

**1 Zapněte kameru [\(strana 13\)](#page-25-1).**

## **2 Stiskněte tlačítko MENU.**

- Zobrazí se obrazovka s nabídkou.
- h Chcete-li obrazovku s nabídkou zrušit, stiskněte tlačítko MENU.

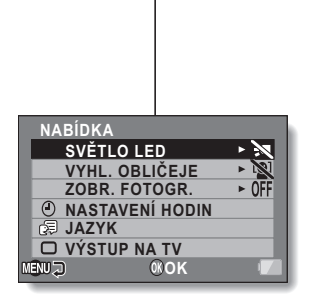

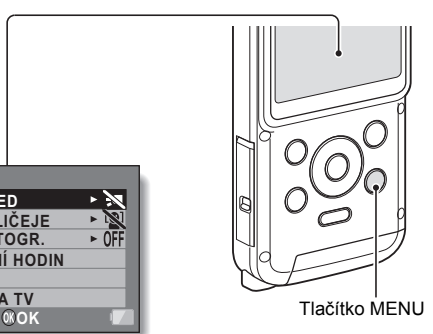

Uživatelská příručka 18 CZ

### $\overline{3}$  Stisknutím [▲] nebo [▼] vyberte položku, kterou chcete změnit, a **stiskněte tlačítko OK.**

- · Zobrazí se obrazovka Nastavení pro vybranou položku.
- h Chcete-li se vrátit na obrazovku s nabídkou, stiskněte tlačítko MENU.

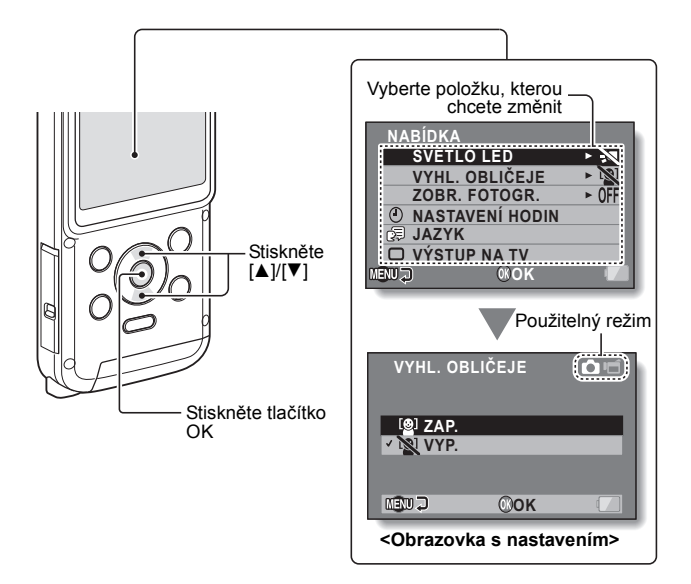

# <span id="page-32-1"></span><span id="page-32-0"></span>**NAHRÁVÁNÍ VIDEOKLIPŮ**

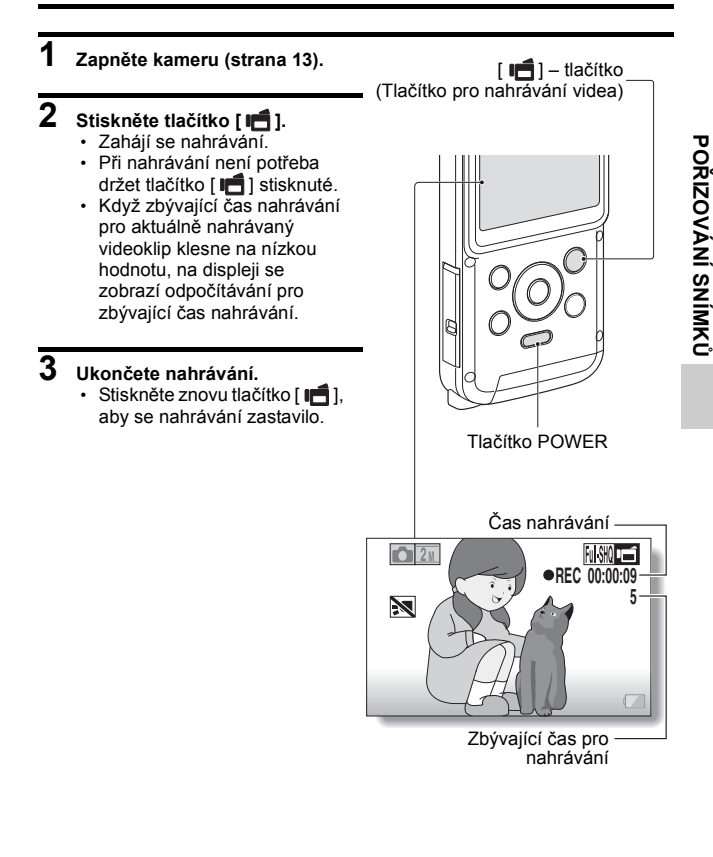

### **TIP**

### **Změna nastavení videa**

1 Když je zobrazena obrazovka Nahrávání, stiskněte tlačítko se šipkou [H].

- Zobrazí se obrazovka pro změnu nastavení videa.
- h Chcete-li se vrátit na obrazovku Nahrávání, aniž byste nastavení změnili, stiskněte tlačítko MENU.

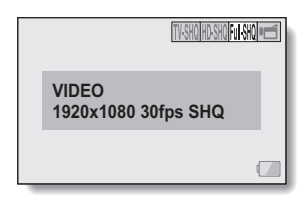

- 2 Tlačítky se šipkami [G] a [H] vyberte nastavení a stiskněte tlačítko OK.
	- · Nastavení videa jsou změněna, a následuje návrat na obrazovku nahrávání.

### **Nahrávání pomocí akčního režimu (samospoušť pro video)**

- 1 Stiskněte a podržte tlačítko [ ], dokud se nezobrazí obrazovka akčního režimu.
	- h Nahrávání se zahájí přibližně 10 sekund po zobrazení obrazovky akčního režimu.
	- h Zahájené nahrávání se ukončí přibližně po 60 sekundách.

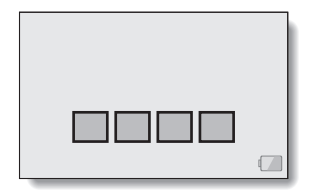

## <span id="page-34-0"></span>**POŘIZOVÁNÍ JEDNOTLIVÝCH SNÍMKŮ**

Zachyťte statický snímek (samostatný snímek).

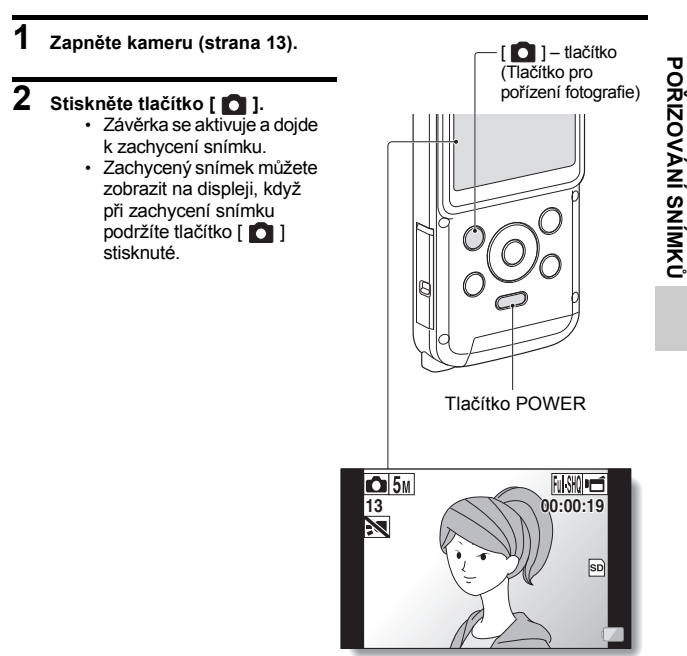

### **Změna fotografických nastavení**

- 1 Když je zobrazena obrazovka nahrávání, stiskněte tlačítko se šipkou [G].
	- h Zobrazí se obrazovka pro změnu fotografických nastavení.
	- Chcete-li se vrátit na obrazovku nahrávání, aniž byste nastavení změnili, stiskněte tlačítko MENU.

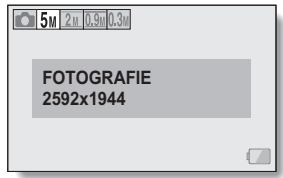

- 2 Tlačítky se šipkami [G] a [H] vyberte nastavení a stiskněte tlačítko OK.
	- h Fotografická nastavení jsou změněna, a následuje návrat na obrazovku nahrávání.

### **TIP**

### **Pokud se zobrazí ikona chvění videokamery** >**...**

· Pokud je při pořizování statického snímku nastavena nízká rychlost závěrky a existuje vysoká pravděpodobnost, že snímek bude kvůli chvění videokamery neostrý, na displeji se může zobrazit ikona chvění videokamery. V takovém případě použijte stativ, aby byla videokamera při pořizování snímku stabilizována.

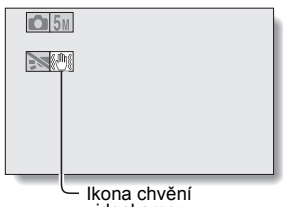

videokamery

### **Máte dojem, že ukládání snímků trvá dlouhou dobu?**

i Při pořizování snímků za slabého osvětlení může uložení dat na kartu chvíli trvat.

# <span id="page-37-0"></span>**POŘÍZENÍ STATICKÉHO SNÍMKU PŘI NAHRÁVÁNÍ VIDEOKLIPU**

Při nahrávání videoklipu můžete zachytit statický snímek (samostatný snímek).

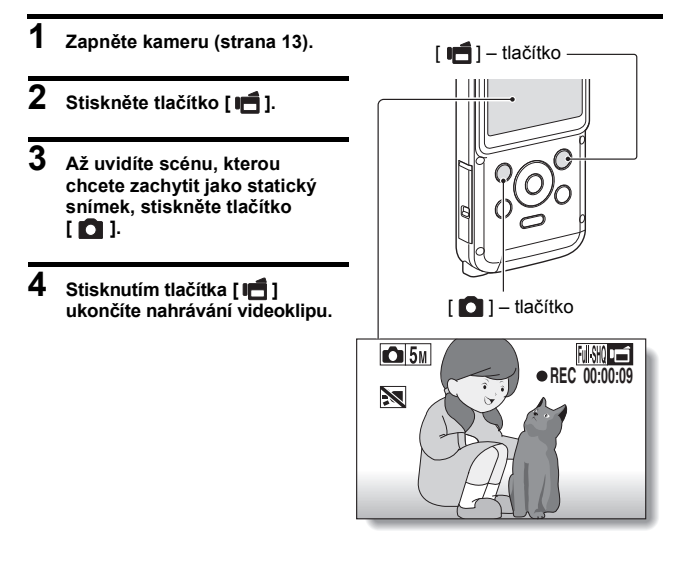

### **TIP**

i Až zbývající čas pro nahrávání videa dosáhne přibližně 50 sekund, při nahrávání videoklipu již nebude možné zachytit statický snímek. Přesná hodnota zbývajícího času pro nahrávání, v jakém taková situace nastane, závisí na snímaném objektu, velikosti záznamu a také na režimu nahrávání videoklipu. Pokud máte v úmyslu zachytit při nahrávání videoklipu statický snímek, doporučujeme sledovat zbývající čas pro nahrávání videoklipu.

### **Velikost záznamu statických snímků**

i Velikost statických snímků zachycených při nahrávání videoklipů závisí na velikosti záznamu videoklipu.

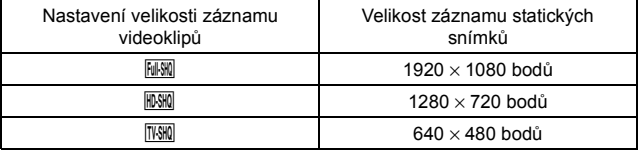

## <span id="page-39-0"></span>**MAKROFOTOGRAFIE (ZOOM)**

- **1 Zaměřte objektiv videokamery na objekt.**
- **2 Stiskněte [**I**] nebo [**J**].**
	- [A]: Přiblížení k objektu.
	- [J]: Oddálení.
	- h Pokud je přepínač pro zoom stlačený, na displeji se zobrazí pruh pro zoom.

## **3 Pořiďte snímek.**

Nahrávání videoklipu viz [strana 20.](#page-32-1) Pořizování jednotlivých snímků viz [strana 22](#page-34-0).

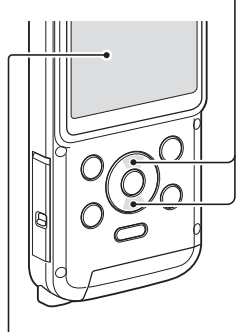

Stiskněte [▲]/[▼]

Displej

## <span id="page-40-0"></span>**PŘEHRÁVÁNÍ VIDEOKLIPŮ A PROHLÍŽENÍ STATICKÝCH SNÍMKŮ**

- **1 Stiskněte tlačítko Přehrát [**=**].**
	- Displei se změní na obrazovku Přehrávání.
- **2 Vyberte snímek, který se má přehrát.**
	- Tlačítky se šipkami přesuňte oranžový rámeček na snímek, který chcete přehrát.
	- h Informace o orámovaném snímku se zobrazí ve spodní části displeje.
- **3 Stiskněte tlačítko OK.**
	- Vybraný soubor se přehraje. **<Návrat do režimu nahrávání>**
	- Stiskněte tlačítko Přehrát  $\sqrt{2}$

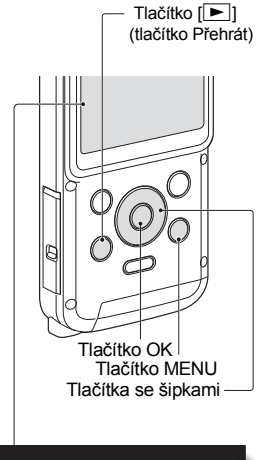

**Ů**

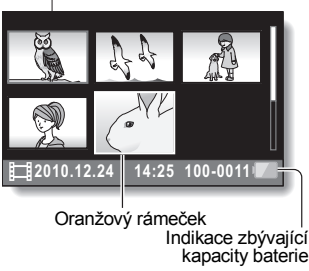

### **TIP**

### **Přehrávání prezentace**

- i Pokud v kroku 3 stisknete tlačítko OK na 1 sekundu nebo déle, zahájí se přehrávání prezentace.
- i Přehrávání prezentace se zastaví po stisknutí libovolného tlačítka.

Uživatelská příručka 28 CZ

## **Mazání souborů**

- **1 Na displeji v kroku 2 přesuňte oranžový rámeček na soubor, který chcete smazat, a stiskněte tlačítko MENU.**
- **2 Vyberte "SMAZAT JEDEN" a stiskněte tlačítko OK.**
	- Pokud stisknete [◀] nebo [▶], zobrazí se obrazovka pro smazání jiného souboru.
- **3 Až dokončíte mazání souborů, stiskněte tlačítko MENU.**

## **Přehrávání videoklipu**

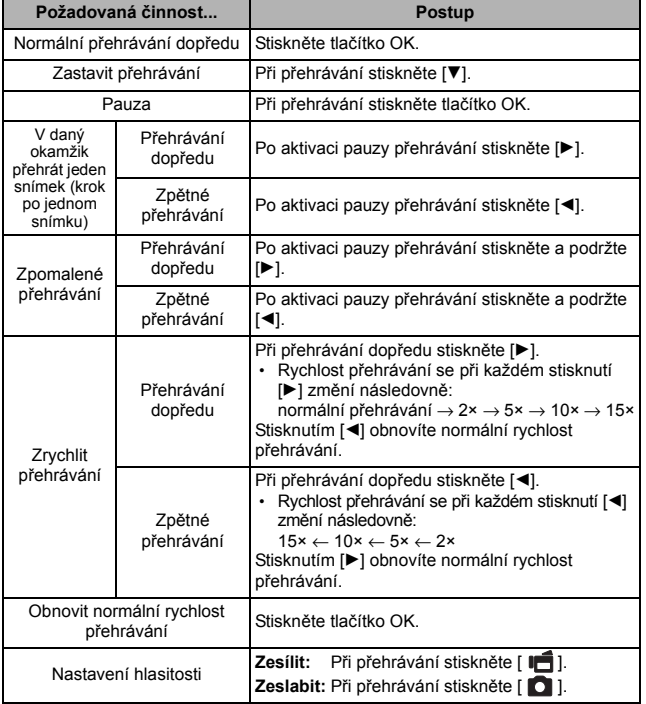

#### ٠ **TIP**

### **Pokud se na obrazovce přehrávání zobrazí**  $\overline{AB}$ **...**

 $\bullet$  Ikona  $\overline{\mathbb{H}\mathbb{H}}$  se zobrazí při přehrávání souboru, který byl uložen v segmentech.

**PO Ř**

**IZOVÁNÍ SNÍMK**

**Ů**

### <span id="page-43-0"></span>**Jak uložit jeden snímek videoklipu jako statický snímek**

**1 Přehrajte videoklip. Aktivujte pauzu přehrávání v místě, ze kterého chcete získat fotografii.**

## **2 Stiskněte tlačítko [ ].**

• Zobrazí se obrazovka pro výběr poměru stran statického snímku. Vyberte požadovaný poměr stran a stiskněte tlačítko [ $\Box$ ]. Je potřeba poznamenat, že pokud má videoklip poměr stran 4:3, nemůžete vybrat 16:9.

### **TIP**

### **Soubor videoklipu je velmi velký**

- · Nezapomeňte na to, že pokud videoklip k přehrání přenesete do počítače, počítač nemusí video přehrát dostatečnou rychlostí a video může být trhané. (Na displeji videokamery nebo v televizoru se video zobrazí vždy správně.)
- i V závislosti na kartě může nahrávání videa skončit ještě před indikovaným možným časem nahrávání.

#### **Zobrazení pozice přehrávání videoklipu**

- Chcete-li zobrazit pruh s aktuální pozicí přehrávání videoklipu, stiskněte při přehrávání videoklipu tlačítko MENU alespoň na 1 sekundu.
- i Chcete-li pruh odstranit, stiskněte tlačítko MENU přibližně na 1 sekundu.

### **UPOZORNĚNÍ**

### **Při přehrávání videoklipu je slyšet zvuk motorku...**

i Při nahrávání se zaznamenal zvuk pohybu optického zoomu nebo při automatickém ostření. Nejedná se o závadu.

#### **Pokud není slyšet žádný zvuk...**

• Zvuk nehraje, pokud se videoklip přehrává v režimu snímek po snímku, zpomalený film, rychlé přehrávání nebo zpětné přehrávání.

# <span id="page-44-1"></span><span id="page-44-0"></span>**PŘIPOJENÍ K TELEVIZORU**

Připojíte-li videokameru k televizoru, můžete nahrané soubory přehrávat v televizoru.

### **UPOZORNĚNÍ**

### **Kabel zapojujte a odpojujte opatrně**

- i Při připojování kabelů se ujistěte, že jsou zástrčky kabelů správně orientovány a že jejich tvar odpovídá koncovým zásuvkám zařízení. Zástrčky při připojování zasuňte přímo. Pokud při připojování kabelu použijete nepřiměřenou sílu, kolíky v koncové zásuvce se mohou trvale poškodit.
- i Při připojování a odpojování kabelů nepoužívejte nadměrnou sílu.

**Výstup snímků:** Cíl výstupu snímků se liší v závislosti na stavu videokamery.

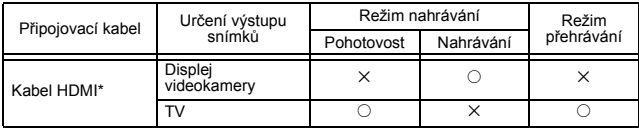

 $\overline{\bigcirc}$ : Snímky jsou na výstupu  $x:$  Snímky nejsou na výstupu

\* Pokud je videokamera k televizoru připojena kabelem HDMI, snímky v režimu videa 1080p budou mít výstupní rozlišení 1080i. Kabel mini-HDMI, který se prodává zvlášť nebo je běžně dostupný v prodejnách.

## <span id="page-45-0"></span>**Připojení ke konektoru HDMI**

Pro připojení k televizoru použijte kabel mini-HDMI, který se prodává zvlášť nebo je běžně dostupný v prodejnách.

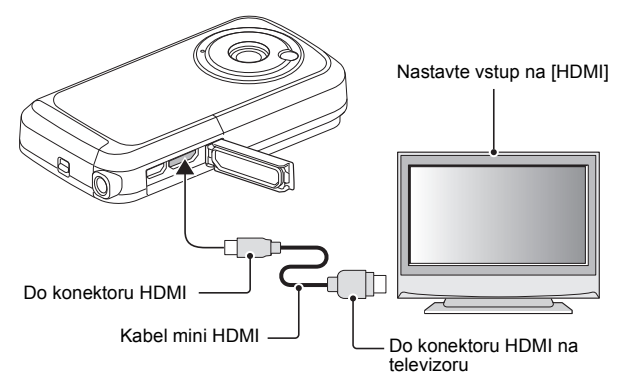

# <span id="page-46-0"></span>**PŘEHRÁVÁNÍ V TELEVIZORU**

- i Po připojení videokamery k televizoru přepněte vstup televizoru na konektor, ke kterému je připojena videokamera.
- i Způsob přehrávání je stejný jako při prohlížení snímků na displeji videokamery. (Hlasitost nastavte ovládačem televizoru.)
- Zvukové záznamy lze přehrávat stejným postupem jako při přehrávání ve videokameře.

### **UPOZORNĚNÍ**

### **Kabel zapojujte a odpojujte opatrně**

- i Při připojování kabelů se ujistěte, že jsou zástrčky kabelů správně orientovány a že jejich tvar odpovídá koncovým zásuvkám zařízení. Zástrčky při připojování zasuňte přímo. Pokud při připojování kabelu použijete nepřiměřenou sílu, kolíky v koncové zásuvce se mohou trvale poškodit.
- i Při připojování a odpojování kabelů nepoužívejte nadměrnou sílu.

# <span id="page-47-1"></span><span id="page-47-0"></span>**ČASTO KLADENÉ DOTAZY**

Pokud máte dotaz k provozu videokamery, odpověď možná najdete v tomto shrnutí často kladených dotazů.

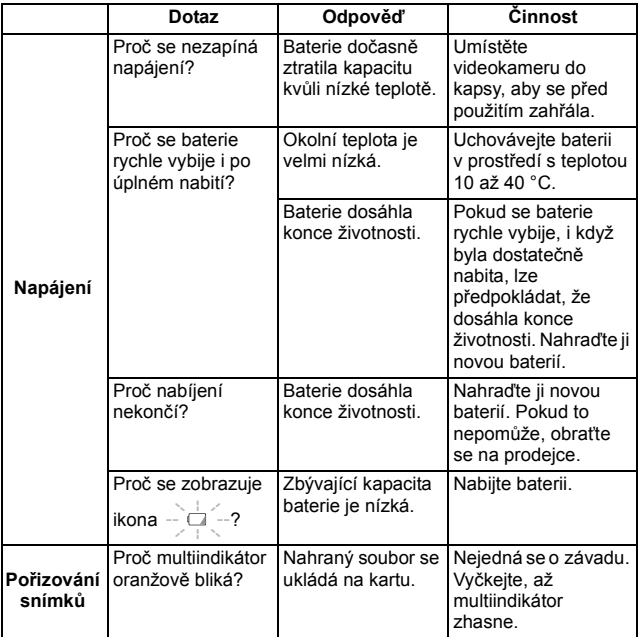

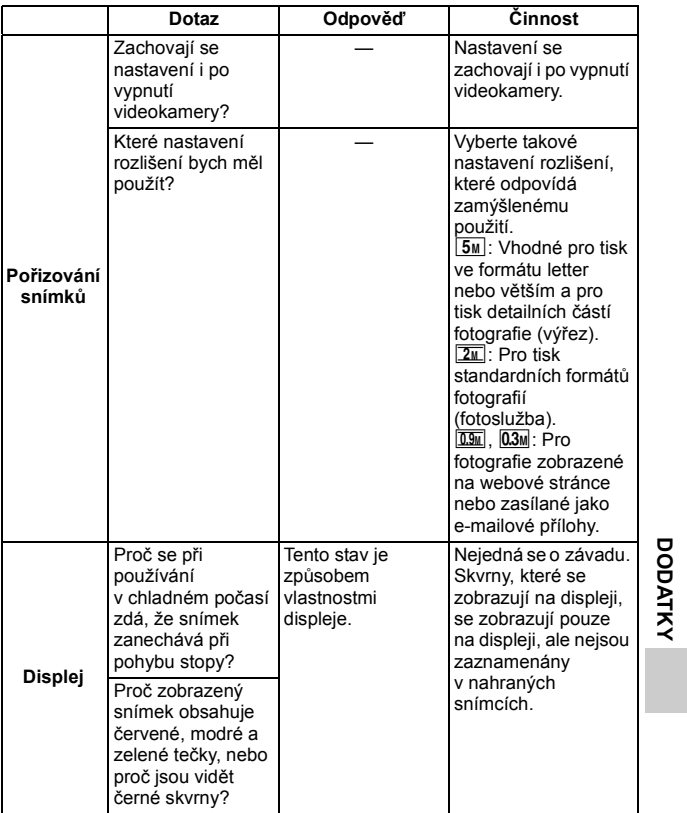

**DODATKY**

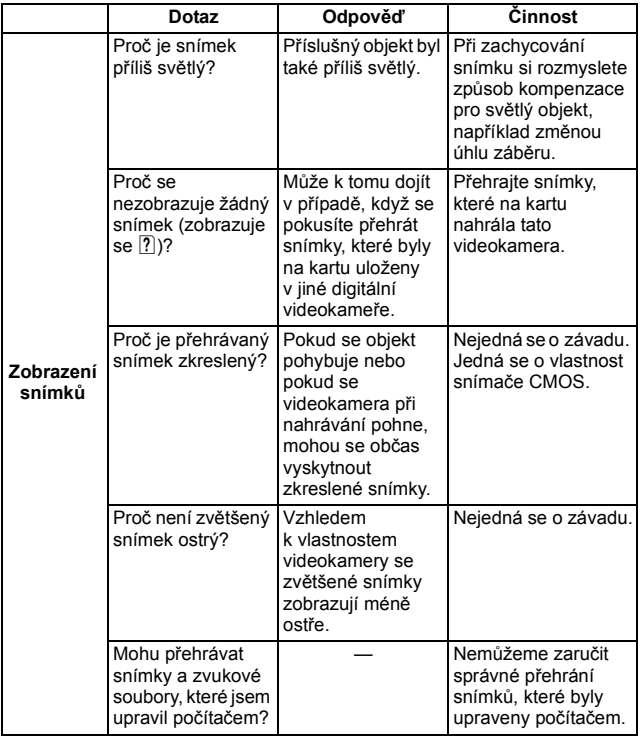

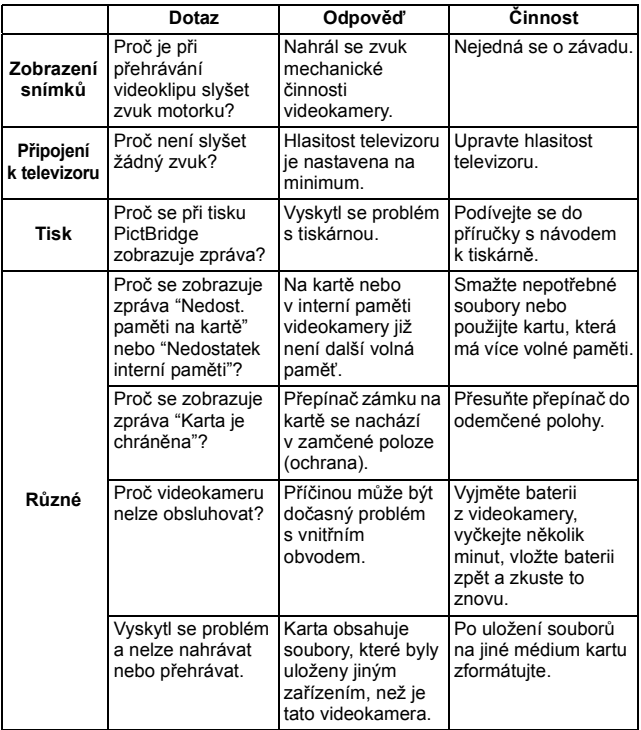

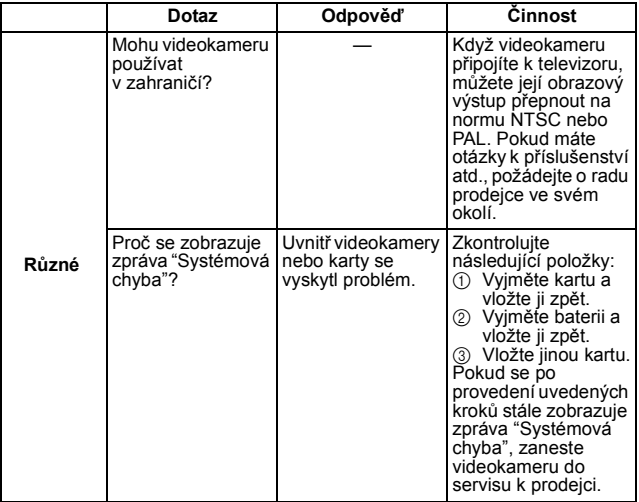

## <span id="page-52-0"></span>**PŘEHLED OBRAZOVEK S NABÍDKOU**

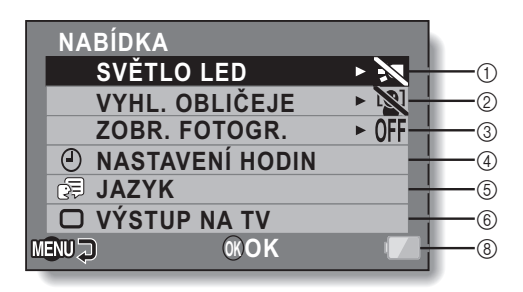

**FORMÁTOVAT**  $\sigma$ 

### 1 **Nastavení světla LED**

- /: Světlo LED je v provozu bez ohledu na podmínky pořizování záznamu.
- S.: Světlo LED je deaktivováno bez ohledu na podmínky pořizování záznamu.
- 2 **Vyhledávání obličeje**
	- [8] Aktivovat vyhledání obličeje.
	- . Deaktivovat vyhledání obličeje.
- 3 **ZOBR. FOTOGR.**
	- Přepnout pohled.
- 4 **NASTAVENÍ HODIN**
	- Nastavte hodiny videokamery.

5 **Nastavení pro JAZYK**

- Vyberte jazyk, ve kterém se mají zobrazovat zprávy na displeji.
- 6 **Nastavení televizního výstupu**
- 7 **FORMÁTOVAT**
- 8 **Indikace zbývající kapacity baterie**

# <span id="page-54-0"></span>**TECHNICKÉ ÚDAJE**

## <span id="page-54-1"></span>**Videokamera**

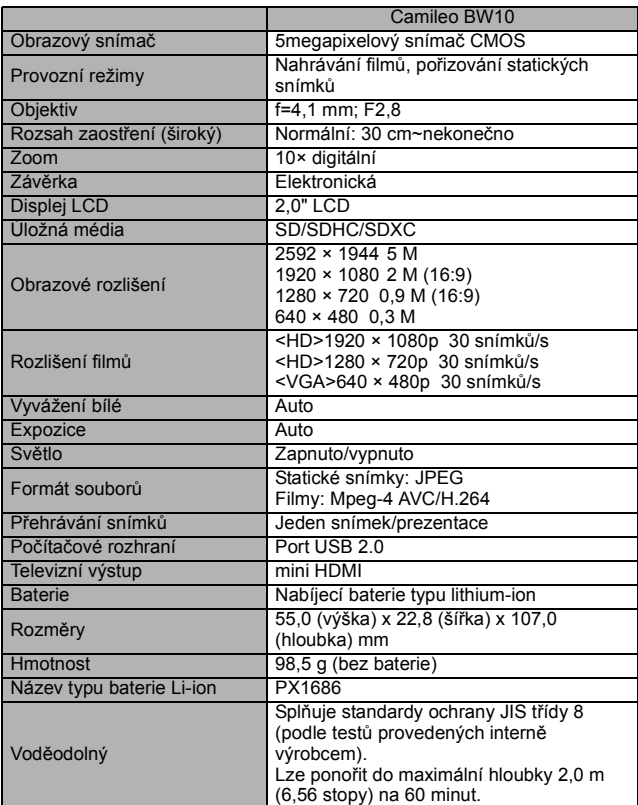

## <span id="page-55-0"></span>**Multiindikátor**

Multiindikátor videokamery bude svítit, blikat nebo bude vypnutý v závislosti na různých činnostech videokamery.

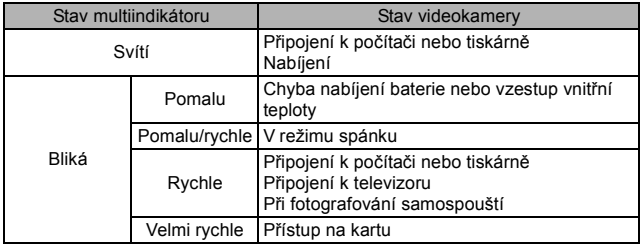

## <span id="page-56-0"></span>**Ostatní**

Mac OS je ochranná známka společnosti Apple Inc. registrovaná v USA a dalších zemích.

Microsoft a Windows jsou registrované ochranné známky společnosti Microsoft Corporation v USA a dalších zemích.

Intel a Pentium jsou registrované ochranné známky společnosti Intel Corporation (USA).

Operační systém Microsoft® Windows® 2000, operační systém Microsoft® Windows® XP, operační systém Microsoft® Windows® Vista a operační systém Microsoft® Windows® 7 v této příručce jednotně uvádíme jako "Windows".

Software Red Eye by FotoNation<sup>™</sup> 2003-2005 je ochranná známka společnosti FotoNation® Inc.

Software Red Eye © 2003-2005 FotoNation In Camera Red Eye – kryje patent USA č. 6 407 777. Další patenty jsou v řízení.

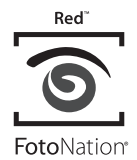

Logo SDXC je ochranná známka společnosti SD-3C, LLC.

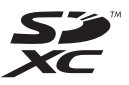

Všechny ostatní názvy společností a výrobků jsou ochranné známky nebo registrované ochranné zámky příslušných vlastníků.

### **UPOZORNĚNÍ**

- Tuto příručku je zakázáno kopírovat bez předchozího písemného svolení.
- Veškeré snímky a ilustrace uvedené v této příručce slouží pro účely výkladu a mohou se mírně lišit od skutečného výrobku. Aktuální technické údaje se mohou změnit bez předchozího upozornění, a proto se mohou lišit od informací uvedených v této příručce.

# <span id="page-57-0"></span>**PODPORA SPOLEČNOSTI TOSHIBA**

Potřebujete pomoc?

Nejnovější aktualizace ovladačů, uživatelské příručky a časté otázky najdete na stránce s doplňky a servisní podporou společnosti TOSHIBA: computers.toshiba.eu/options-support

Telefonní čísla podpory společnosti TOSHIBA najdete na stránce computers.toshiba.eu/options-warranty.

# <span id="page-58-0"></span>**INFORMACE O PŘEDPISECH**

### **Shoda s označením CE**

 $\epsilon$ 

Tento výrobek nese označení CE v souladu s požadavky příslušných směrnic EU. Za označení CE zodpovídá společnost Toshiba Europe GmbH s adresou Hammfelddamm 8, 41460 Neuss, Německo. Kopii oficiálního prohlášení o shodě lze získat na následující webové stránce: http://epps.toshiba-teg.com.

### **Provozní prostředí**

Elektromagnetická kompatibilita (EMC) tohoto výrobku byla ověřena způsobem, který je pro danou kategorii výrobků obvyklý, pro tzv. obytné a komerční prostředí a prostředí lehkého průmyslu. Ostatní provozní prostředí společnost Toshiba neprověřila – použití výrobku v takových provozních prostředích může být zakázáno nebo je nelze doporučit. Potenciální následky použití tohoto výrobku v neprověřených provozních prostředích mohou být následující: poruchy tohoto výrobku nebo jiných výrobků v blízkém okolí, následkem může být dočasná vadná funkce nebo ztráty/poškození dat. Příklad neprověřených provozních prostředí a související informace: Průmyslové prostředí (např. tam, kde se používá především třífázové 380V napájení): Existuje nebezpečí poruch tohoto výrobku v důsledku potenciálně silných elektromagnetických polí, zejména v blízkosti velkých strojů nebo energetických jednotek.

Lékařské prostředí: Společnost Toshiba neověřila shodu se směrnicí pro lékařské výrobky, a tento výrobek proto bez dalšího ověření nelze používat jako lékařský výrobek. Použití v obvyklých kancelářských prostředích, např. nemocnicích, by nemělo představovat problém, pokud nebyla vydána omezení od odpovědné administrativy.

Automobilové prostředí: Informace o použití tohoto výrobku (kategorie výrobků) hledejte v pokynech pro majitele příslušného vozidla.

Letecké prostředí: V otázkách omezení použití výrobku se řiďte pokyny letové posádky.

### **Další prostředí, která nesouvisející s elektromagnetickou kompatibilitou**

Použití ve venkovním prostředí: Tento výrobek jako běžné domácí/ kancelářské zařízení neposkytuje zvláštní odolnost proti vniknutí vody ani vlhkosti a není odolný proti silnému nárazu.

Výbušné ovzduší: Použití výrobku v takovém zvláštním prostředí (Ex) není povoleno.

### REACH

### **Následující informace jsou platné pouze pro členské státy EU:**

REACH – prohlášení o shodě

Nové chemické nařízení Evropské Unie – REACH (registrace, evaluace, autorizace a restrikce pro chemické látky) – vstoupilo v platnost 1. června 2007.

Společnost Toshiba bude plnit veškeré požadavky nařízení REACH a bude zákazníkům poskytovat informace o chemických látkách ve svých výrobcích v souladu s nařízením REACH.

Informace o obsahu takových látek v našich výrobcích, které jsou zahrnuty v seznamu navržených látek v souladu s odstavcem 59(1) nařízení (EK) č. 1907/2006 ("REACH"), v koncentraci vyšší než 0,1 váhových procent, najdete na následující webové stránce: http://www.toshiba-europe.com/ computers/info/reach

### WEEE

#### **Následující informace jsou platné pouze pro členské státy EU: Likvidace výrobků**

Symbol přeškrtnuté odpadní nádoby s kolečky značí, že výrobky musejí být shromažďovány a likvidovány odděleně od domovního odpadu. Integrované baterie a akumulátory lze likvidovat společně s výrobkem. K jejich oddělení dojde v recyklačních střediscích.

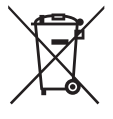

Černý pruh znamená, že výrobek byl uveden na trh po 13. srpnu 2005.

Pokud se zapojíte do odděleného sběru výrobků a baterií, napomůžete tím zajistit správnou likvidaci výrobků a baterií, čímž pomůžete zabránit potenciálně negativním dopadům na životní prostředí a lidské zdraví.

Podrobnější informace o sběrných a recyklačních programech dostupných v dané zemi najdete na naší webové stránce (http://eu.computers.toshibaeurope.com), případně se můžete obrátit na místní obecní úřad nebo obchod, ve kterém jste výrobek zakoupili.

### **Likvidace baterií a/nebo akumulátorů**

Symbol přeškrtnuté odpadní nádoby s kolečky značí, že baterie a/nebo akumulátory musejí být shromažďovány a likvidovány odděleně od domovního odpadu.

Pokud baterie nebo akumulátor obsahuje vyšší než stanovené hodnoty olova (Pb), rtuti (Hg) a/nebo kadmia (Cd), které jsou definovány ve směrnici o bateriích (2006/66/ES), pod symbolem přeškrtnuté odpadní nádoby s kolečky budou

uvedeny chemické symboly pro olovo (Pb), rtuť (Hg) a/nebo kadmium (Cd). Pokud se zapojíte do odděleného sběru baterií, napomůžete tím zajistit náležitou likvidaci výrobků a baterií, čímž pomůžete zabránit potenciálně negativním dopadům na životní prostředí a lidské zdraví.

Podrobnější informace o sběrných a recyklačních programech dostupných v dané zemi najdete na naší webové stránce (http://eu.computers.toshibaeurope.com), případně se můžete obrátit na místní obecní úřad nebo obchod, ve kterém jste výrobek zakoupili.

# <span id="page-61-0"></span>**DALŠÍ INFORMACE**

© 2010 TOSHIBA Europe GmbH. Všechna práva vyhrazena.

Společnost TOSHIBA si vyhrazuje právo činit technické změny. Společnost TOSHIBA odmítá veškerou zodpovědnost za škody vzniklé přímo či nepřímo z chyb, opomenutí či nesrovnalostí mezi tímto výrobkem a příslušnou dokumentací.

BW10\_UM\_\_AB\_V02\_0910

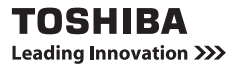

Další informace najdete na stránce: www.toshiba-multimedia.com